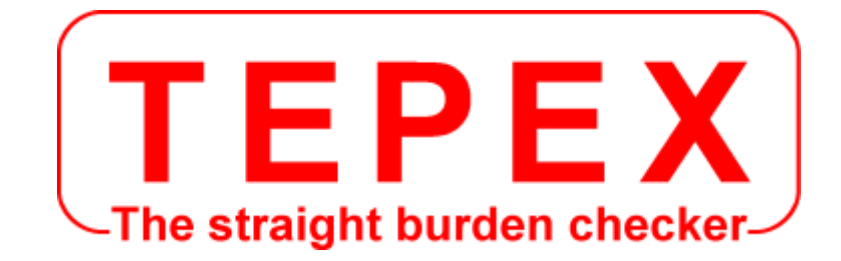

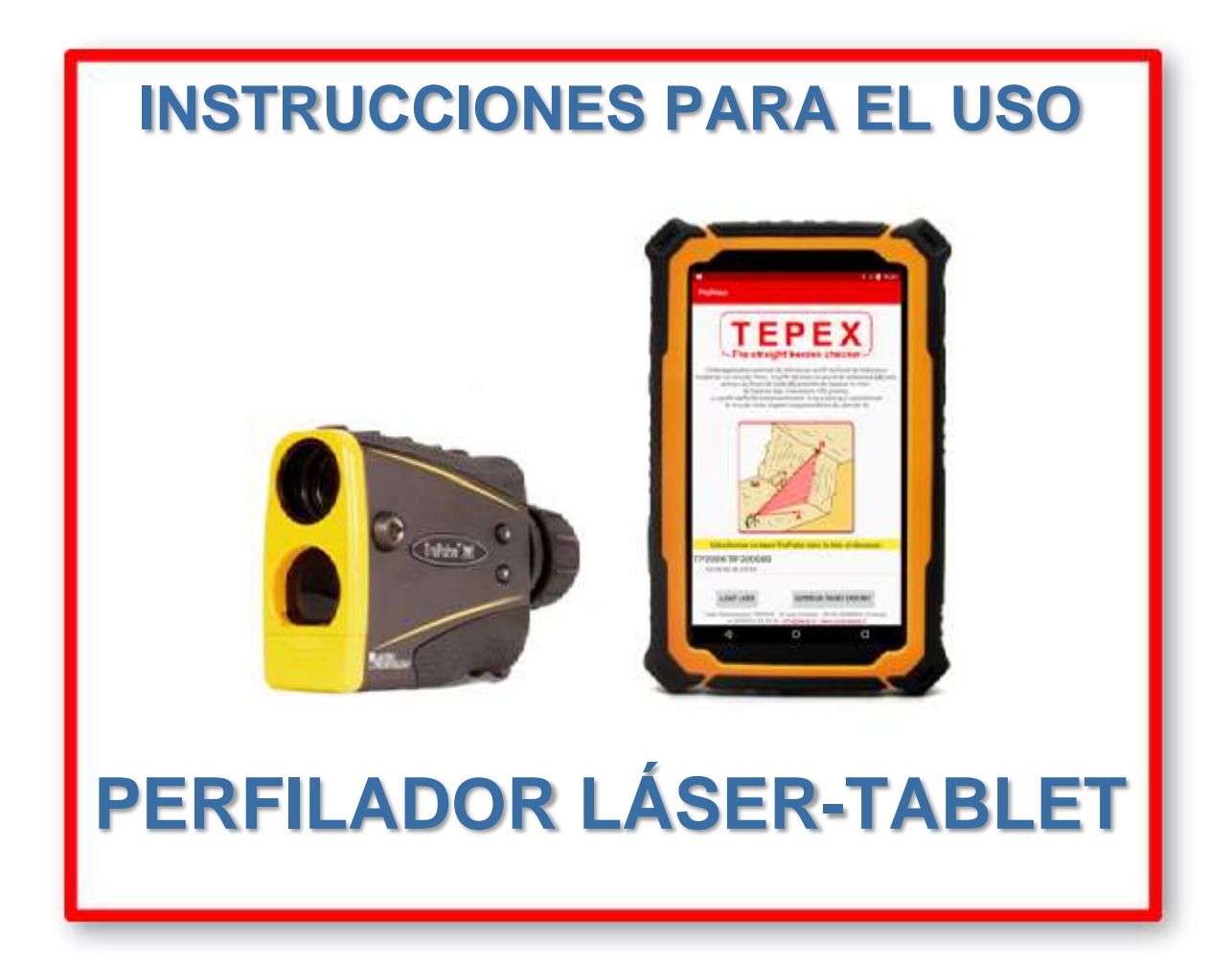

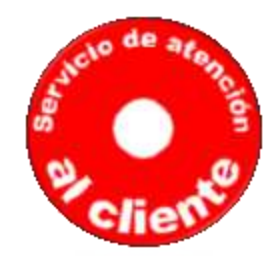

**Para el servicio de Atención al cliente, el servicio técnico : admin@coda.tepex.eu**

CODA TECHNOLOGIES - 10 voie romaine - 24100 LEMBRAS [Francia] - +33 (0)5 53 22 82 36

# **www.coda.tepex.eu**

Instrucciones para el uso del Perfilador Láser-Tablet - Versión de septiembre de 2021

# **ÍNDICE**

#### **A - INSTRUCCIONES PARA EL USO DEL PERFILADOR LÁSER-TABLET**

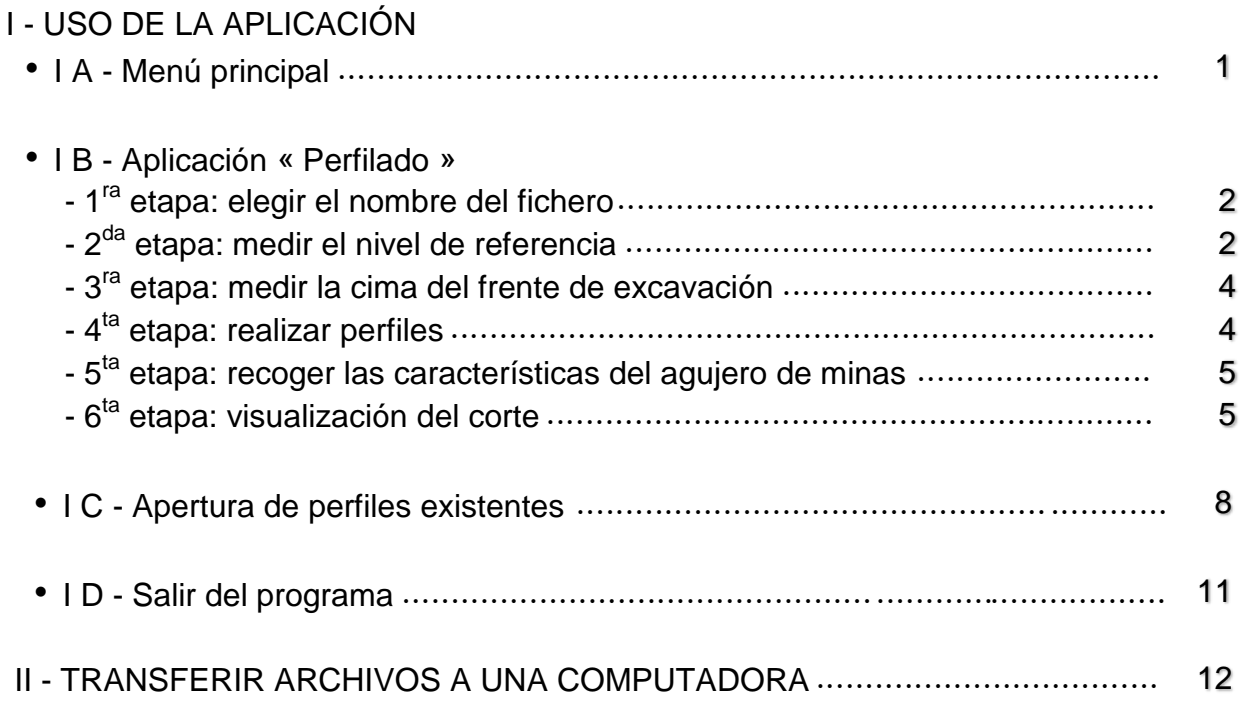

#### **B – ANEXOS**

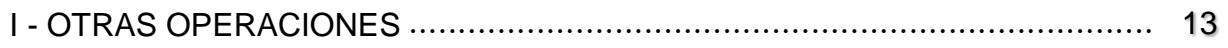

#### II - BLUETOOTH

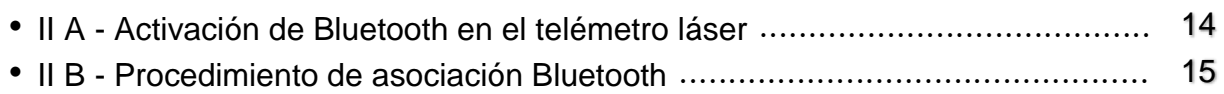

III - CALIBRAR EL INCLINÓMETRO DEL DISTANCIÓMETRO LÁSER 16

# **A - INSTRUCCIONES PARA EL USO DEL PERFILADOR LÁSER-TABLET**

# **I - USO DE LA APLICACIÓN**

## **IV A - Menú principal**

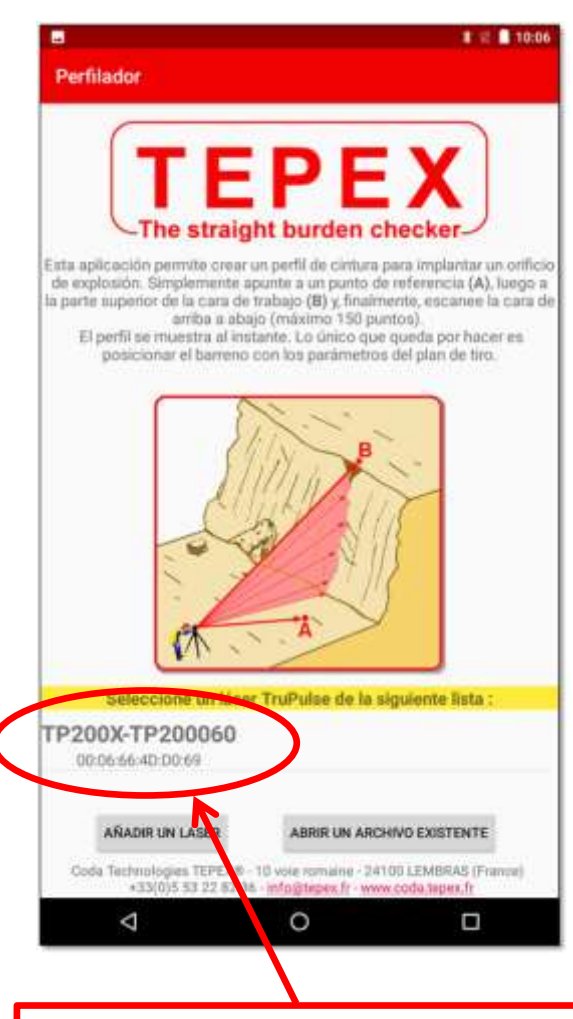

Se ofrecen tres posibilidades en la página de inicio :

**1.** Para crear un perfil, haga clic en el láser Bluetooth que desea usar en la lista y siga la sección de creación de perfiles de este manual.

**2.** La apertura de un perfil existente se realiza presionando el botón « **ABRIR UN ARCHIVO EXISTENTE** ».

Durante la primera pulsación, la aplicación solicitará permiso de lectura en la tarjeta Micro SD.

**3.** Finalmente, el botón « **AGREGAR LÁSER** » permite agregar un dispositivo Bluetooth, por ejemplo, un láser de reemplazo.

Después de presionar este botón, consulte el « Procedimiento de asociación de Bluetooth » arriba.

Tipo de láser (200 o 200X) - Número de serie ID de Bluetooth

#### En general, siga las instrucciones resaltadas en amarillo para realizar la creación de perfiles.

## **I B - Aplicación « Perfilado »**

### **1 ra etapa: elegir el nombre del fichero**

Después de hacer clic en el nombre del dispositivo Bluetooth en el menú principal, aparece la pantalla de medición de referencia y solicita el nombre del archivo de trabajo para el perfil.

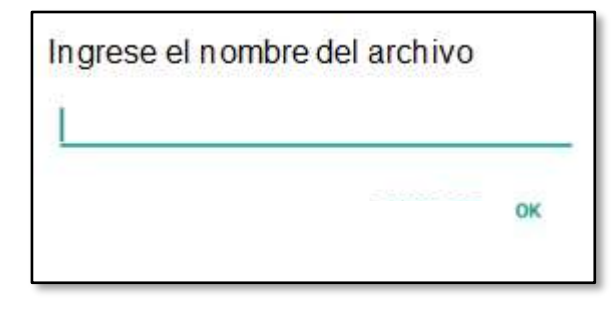

Este archivo se guardará en la tarjeta Micro SD instalada en la tableta.

El nombre del archivo se complementa automáticamente con la fecha actual. Por ejemplo, si el usuario dice "prueba", el nombre del archivo será:

#### **test\_jj\_mm\_aaaa.log**

**¡ATENCIÓN!** No ponga espacios, caracteres acentuados o de caracteres especiales (< > : " / | ? \*)

### **2 da etapa: medir el nivel de referencia**

Todos los perfiles están vinculados a un nivel de referencia.

#### *(Todas las alturas de los puntos medidos se clasificarán en relación con este nivel 0 - en la foto aquí abajo)*

El cálculo de la profundidad de cada agujero dependerá de la cota escalonada recogida (línea de cota escalonada).

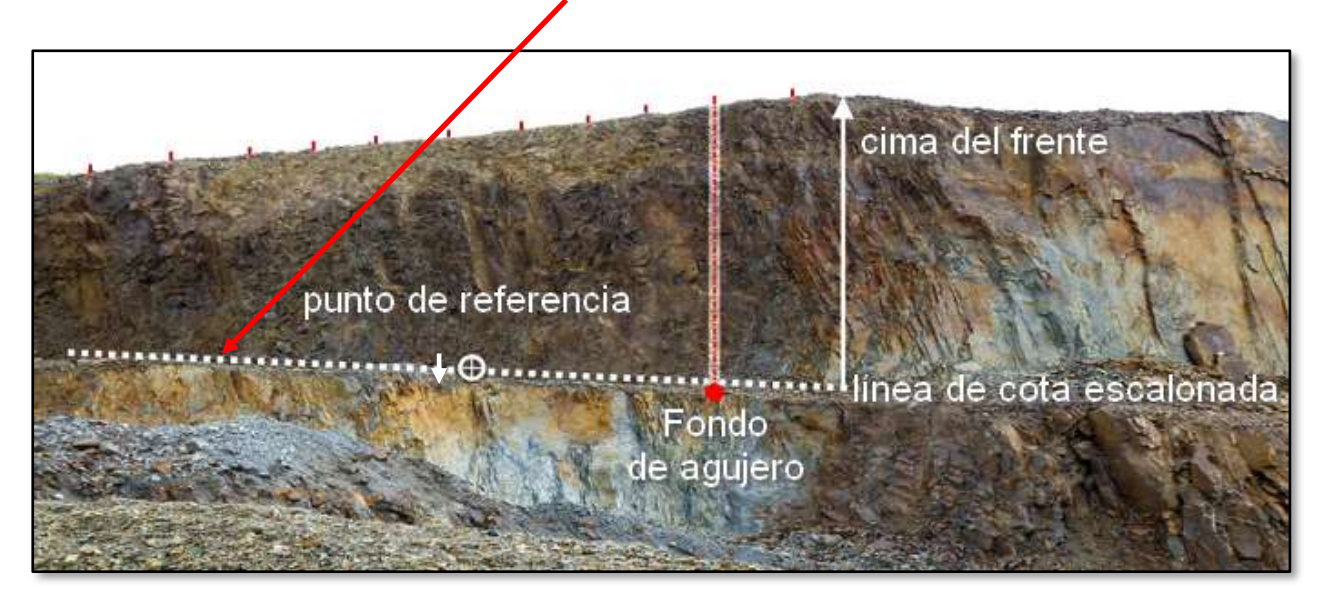

 Apuntar un punto a la altura de referencia y hacer clic en la pantalla o pulsar el botón <FIRE> del láser hasta que se oiga la señal. Verificar que la medida corresponda en pantalla.

Posicione la línea de cota escalonada. Esta línea debe dar la altitud del pie del

En esta línea, elija un punto característico o coloque un punto de referencia. Este punto será la « **referencia** » del perfil realizado en cada uno de los agujeros en

banco después de disparar.

el plan de disparo.

 Presione el botón « **SIGUIENTE** » para pasar al siguiente paso.

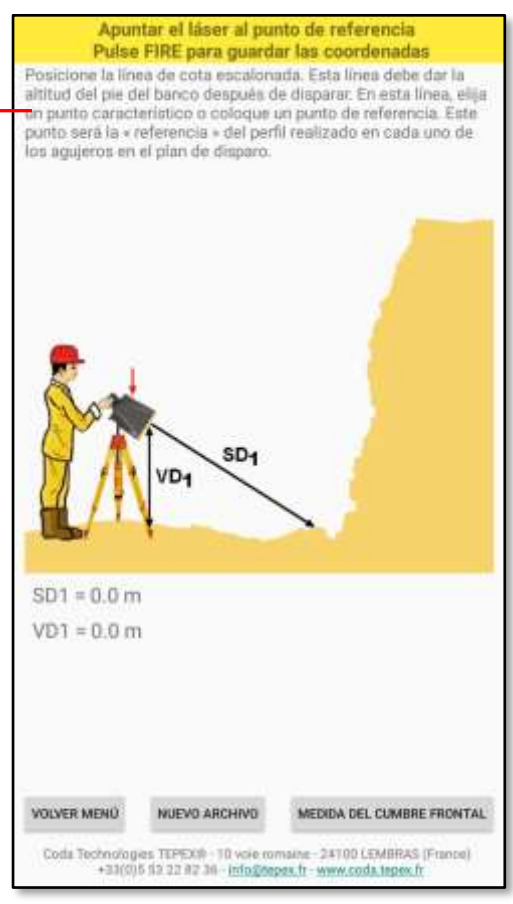

Descripción de los botones :

- El botón « **ATRÁS AL MENÚ** » se usa para volver al menú principal de la aplicación.
- El botón « **NUEVO ARCHIVO** » se utiliza para cambiar el nombre del archivo de trabajo para futuros perfiles.
	- El usuario ingresa « perfil1 » como el nombre del archivo, mide un perfil y guarda
	- Pantalla La pantalla de medición de referencia se muestra nuevamente.
	- El usuario presiona el nuevo archivo e ingresa « profile2 », mide un perfil y guarda.
	- Habrá dos archivos « profile1\_jj\_mm\_aaaa.log » y « profile2\_jj\_mm\_aaaa.log », cada uno con un perfil.
- El botón « **SIGUIENTE** » lo lleva al siguiente paso.

#### **3 ra etapa: medir la cima del frente de excavación**

- Apuntar un punto a la altura de referencia y hacer clic en la pantalla o pulsar el botón <FIRE> del láser hasta que se oiga la señal. Verificar que la medida corresponda en pantalla.
- Presione el botón « **ATRÁS** » para ir al siguiente paso o el botón « **SIGUIENTE** » para volver al paso anterior.

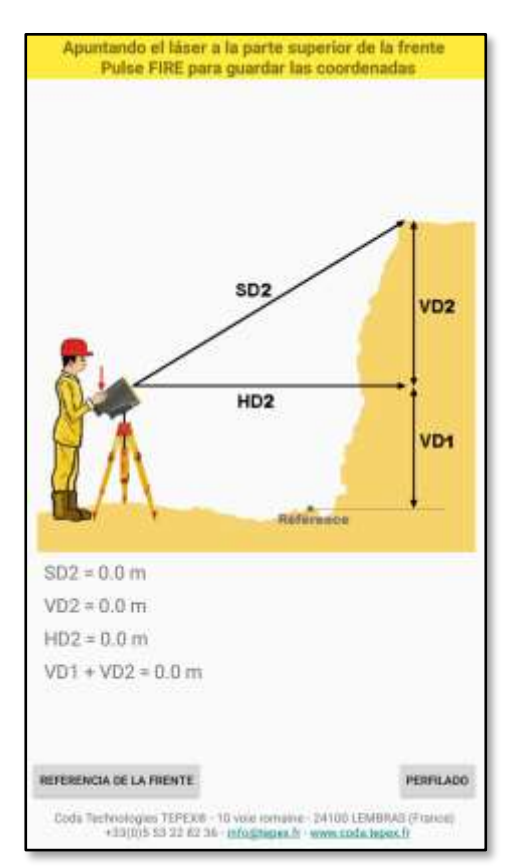

### **4 ta etapa: realizar perfiles**

El perfilado se realiza de arriba a abajo.

Para realizar una medición, apuntar y pulsar el botón <FIRE> del láser hasta que se oiga la señal.

*150 medidas al máximum pueden grabarse para representar un perfil.*

Descripción de los botones :

- El botón « **ATRÁS** » vuelve al paso anterior.
- El botón « **R.A.Z. PERFIL** » permite borrar el último punto o comenzar completamente el perfil.
- El botón « **SIGUIENTE** » va al siguiente paso

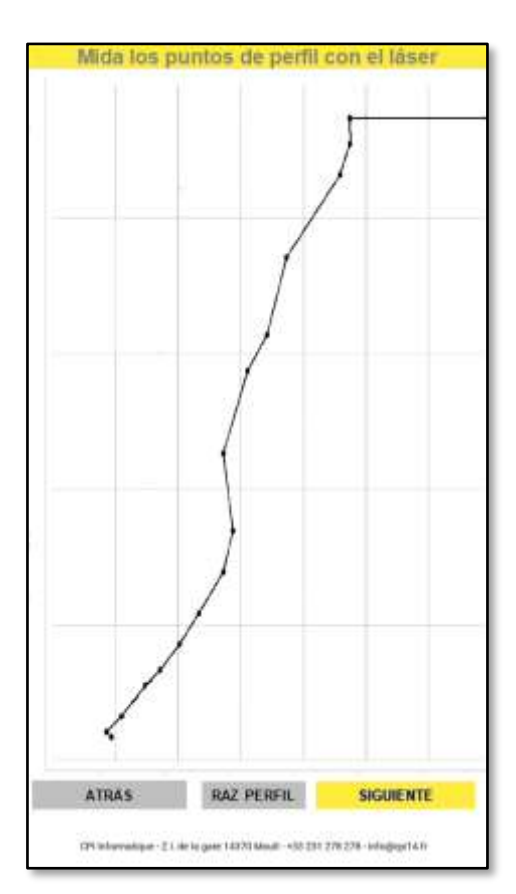

#### **5 ta etapa: entrar las características del agujero de minas recogidas**

- Ingrese los valores escribiendo sucesivamente en las zonas editables.
- Para implantar un pozo, ingrese el valor de la profundidad de perforación.

La profundidad (o longitud) de perforación se calcula automáticamente en función del ángulo de perforación y la altura medida de la cara.

Descripción de los botones :

- El botón « **ATRÁS** » se utiliza para volver al paso anterior.
- El botón «**SIGUIENTE** » se mueve al siguiente paso

### **6 ta etapa: visualización del perfil**

Al pulsar el botón « **SIGUIENTE** », se visualiza la pantalla que se muestra al lado.

La posición del agujero de la explosión está indicada por una línea roja **[1]** situada a la distancia elegida entre el "agujero delantero" y el agujero de la explosión (aquí 2,3 m).

Tres líneas rojas **[2]** se colocan en la pantalla.

- Su posición depende del valor del banco elegido (aquí 3,7 m).

- La distancia entre estas tres líneas dependerá del porcentaje elegido al introducir los parámetros (véase el paso 5: porcentaje indicado  $\pm$  5%).

Estas tres líneas se colocarán en el perfil de la cintura para integrar el máximo número de puntos levantados durante el perfil.

Realizando esta operación, se determina, para cada agujero, el grosor óptimo del banco que debe ser retenido en el plano de tiro.

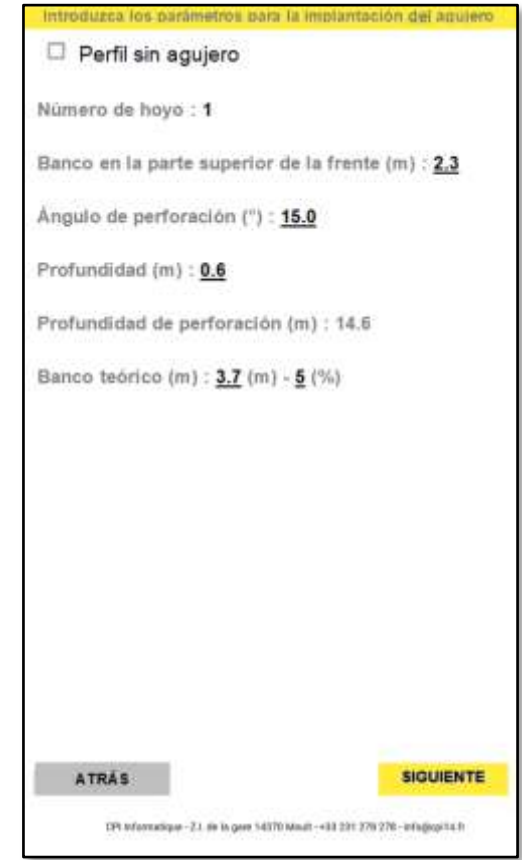

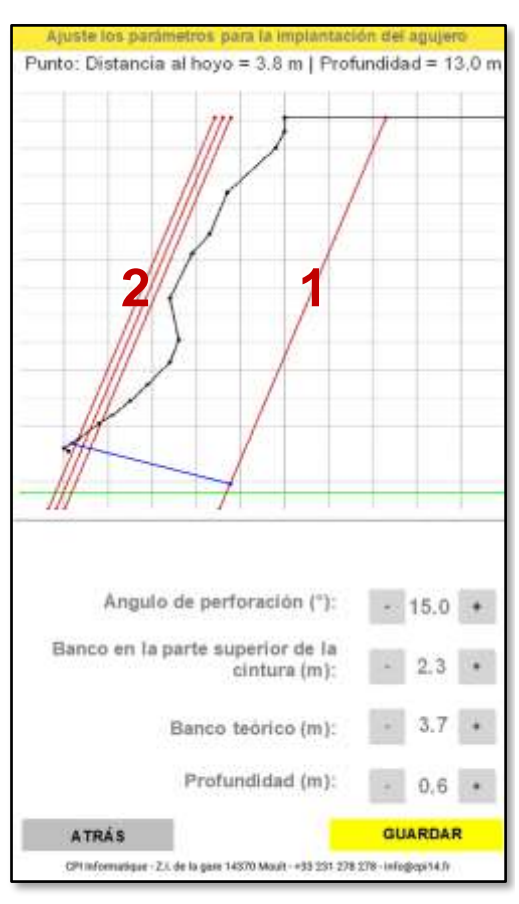

• Cambie los valores presionando los botones  $\begin{bmatrix} 1 & 0 \\ 0 & -1 \end{bmatrix}$  de los parámetros.  $\mathsf{y}$ 

Nota : pulsando un punto del perfil, se obtiene la profundidad de perforación y la distancia del punto al agujero de mina.

Presione « **GUARDAR** »

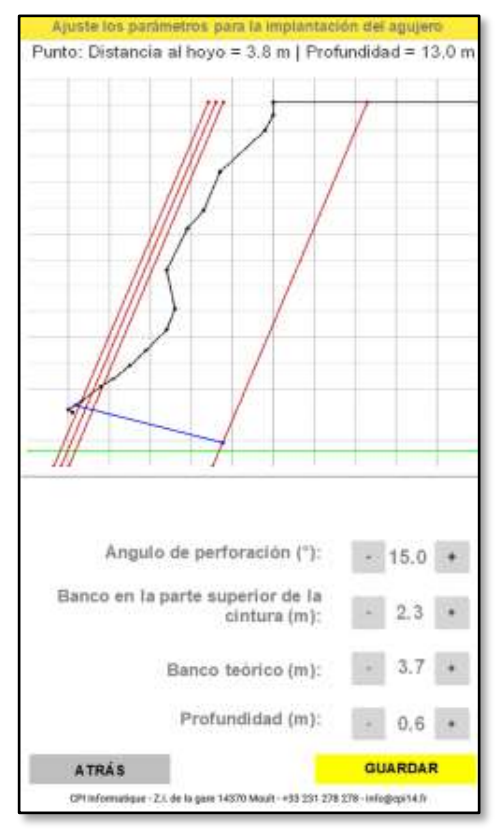

**El tiro hoyo por hoyo termina aquí.**

**Marcar en el suelo el agujero de minas**

**(ver APÉNDICES I - página 12)**

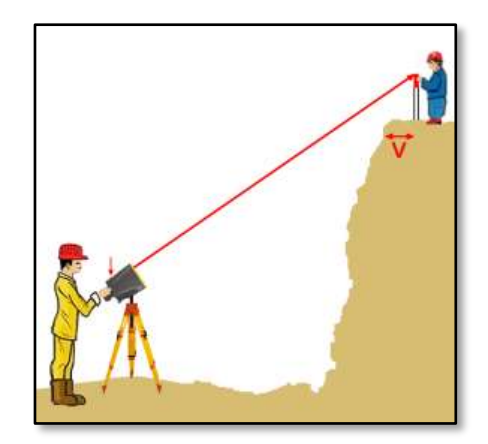

Si no se ha registrado ningún perfil en la tarjeta Micro SD, se muestra la siguiente pantalla:

Presione « **SELECCIONAR** ».

Aparece una segunda pantalla.

Seleccione la carpeta PROFILS en la tarjeta SD cuando se muestre un explorador de archivos.

Presione « **SELECCIONAR** » nuevamente.

La copia de seguridad está hecha...

Cuando los perfiles ya están registrados en la tableta, aparece la siguiente pantalla (PROFILS) :

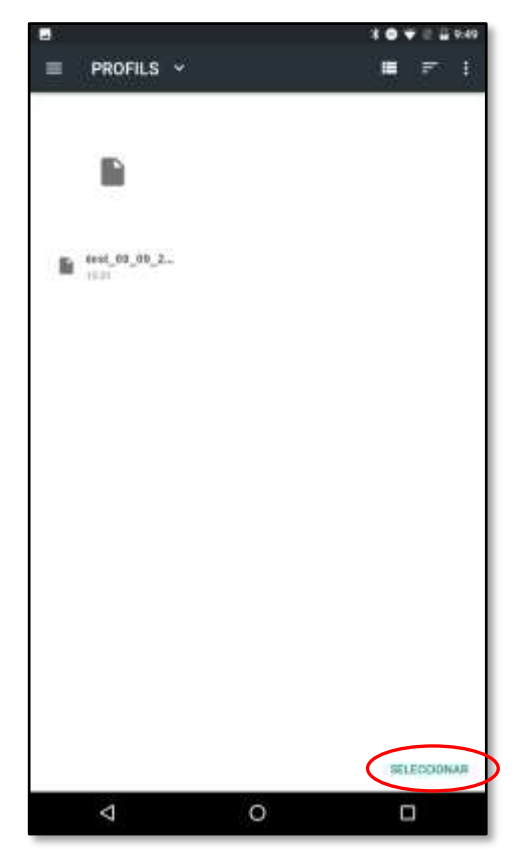

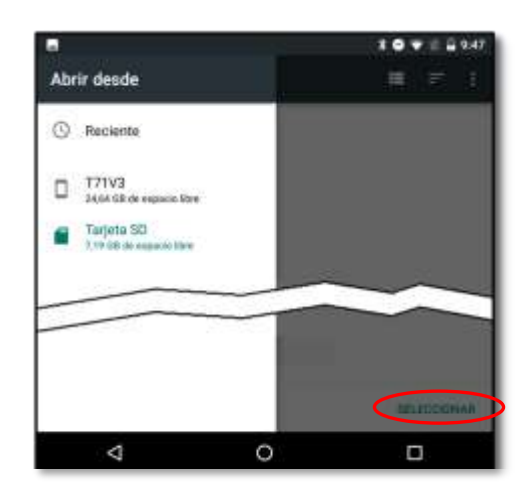

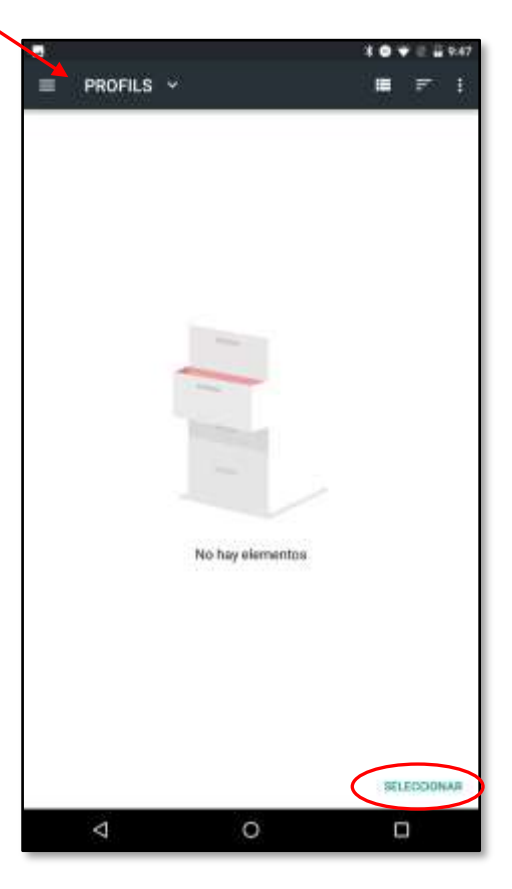

Presione « **SELECCIONAR** »

Descripción de los botones :

- El botón « **ATRÁS** » vuelve al paso anterior.
- El botón « **GUARDAR** » guarda el perfil en la carpeta « **PROFILS** » y luego muestra la pantalla « **medir el nivel de referencia** » (consulte el paso 2).

### **I C - Apertura de perfiles existentes**

La apertura del perfil se realiza haciendo clic en «**ABRIR UN ARCHIVO EXISTENTE** » en el menú principal.

Aparece una pantalla con la lista de archivos presentes en la carpeta PROFILS (tarjeta micro SD).

Toque el nombre de un archivo para abrirlo (es posible desplazarse por la lista arrastrando un dedo en la pantalla).

La aplicación abre el perfil contenido en el archivo seleccionado.

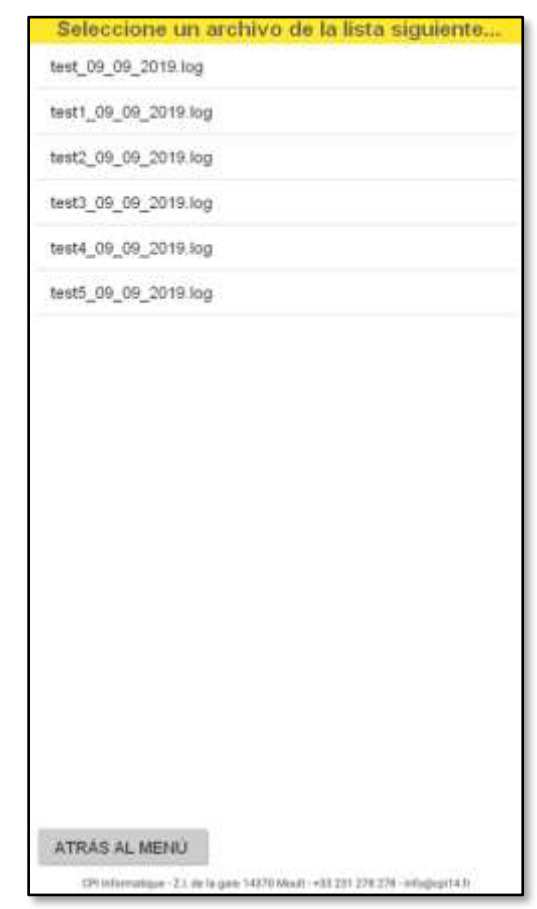

Entonces es posible navegar en los perfiles con los botones «**PERFIL ANTERIOR** » y «**SIGUIENTE PERFIL**».

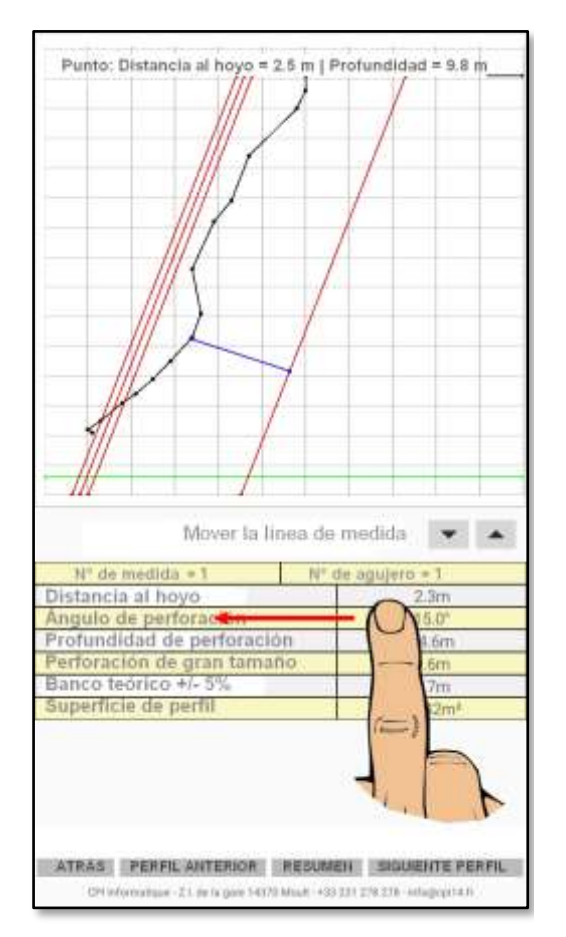

Pulsando un punto del perfil, se obtiene la profundidad de perforación y la distancia del punto al agujero de mina.

La línea de medida se puede mover con los botones  $\nabla y \triangle$ .

Es posible mostrar información diferente deslizando el dedo de izquierda a derecha en la mesa en la parte inferior de la pantalla.

El botón « **RESUMEN** » le permite tener rápidamente información sobre la profundidad y el ángulo de perforación de todos los perfiles contenidos en el archivo.

Finalmente, el botón « **ATRÁS** » vuelve a la pantalla anterior.

### **Información sobre el perfil**

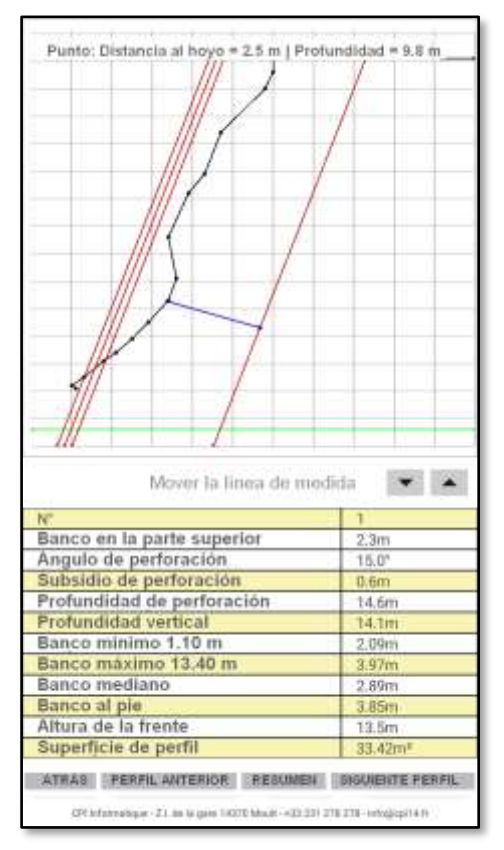

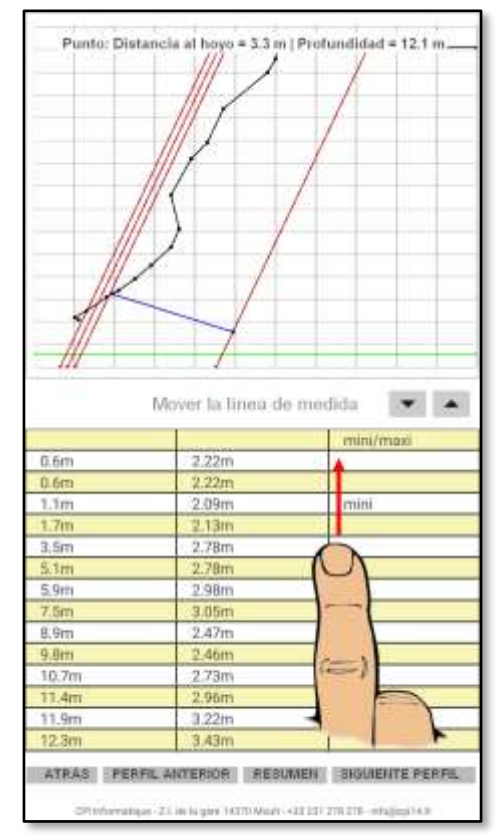

Pantalla 2 Pantalla 3 *Escanear la pizarra moviendo el dedo*

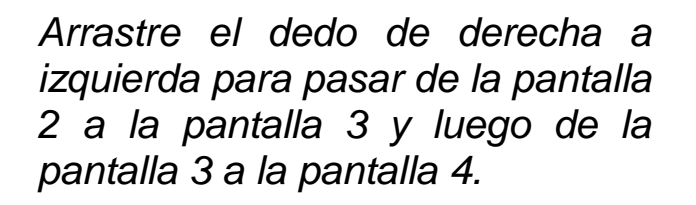

Con « **EDITAR** » se accede a la pantalla 5

(véase la página siguiente)

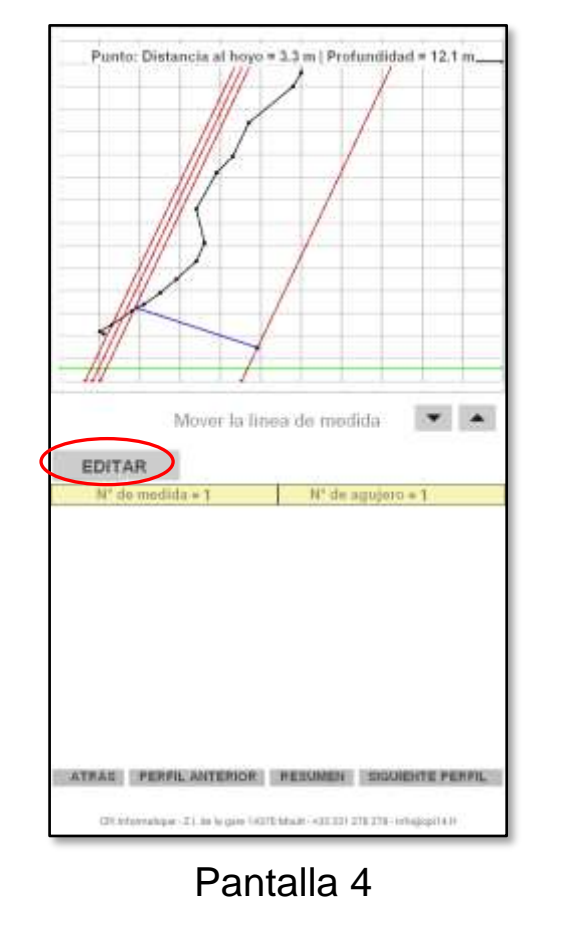

Instrucciones para el uso del Perfilador Láser-Tablet - Versión de septiembre de 2021 Página 9/17

 $\Rightarrow$ 

### **Pantalla 5 : EDITAR**

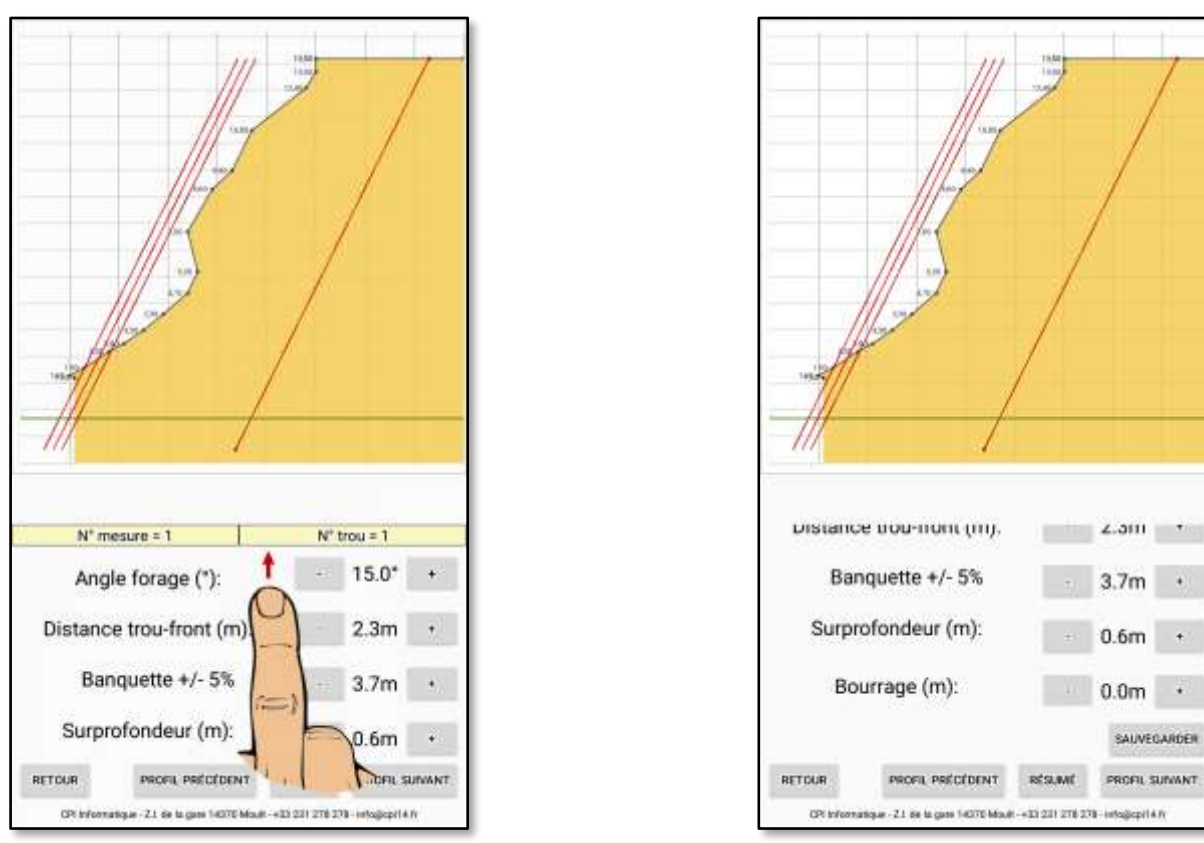

Los valores relativos al ángulo de perforación, la distancia entre el agujero y la frente, el asiento, el sobrefundidor y la altura de relleno en la parte superior del agujero de mina se pueden modificar pulsando los botones  $- y +$ .

Al pulsar la tecla « **GUARDAR** », se registran los valores modificados y el informe en formato «pdf»

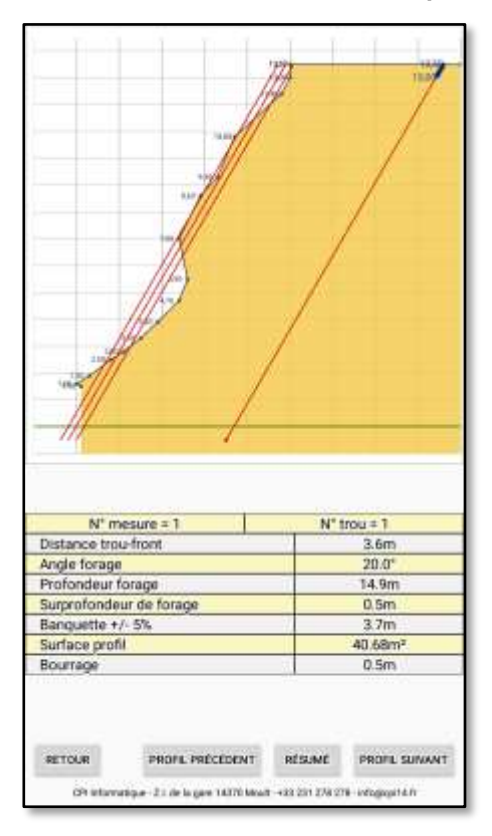

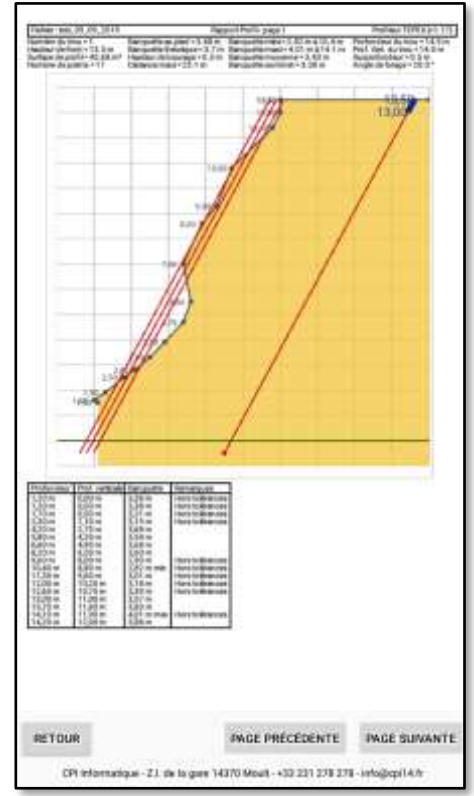

#### Informe en formato « **PDF** »

### **I D - Salir del programa**

1/ pulse el botón cuadrado en la parte inferior derecha de la pantalla.

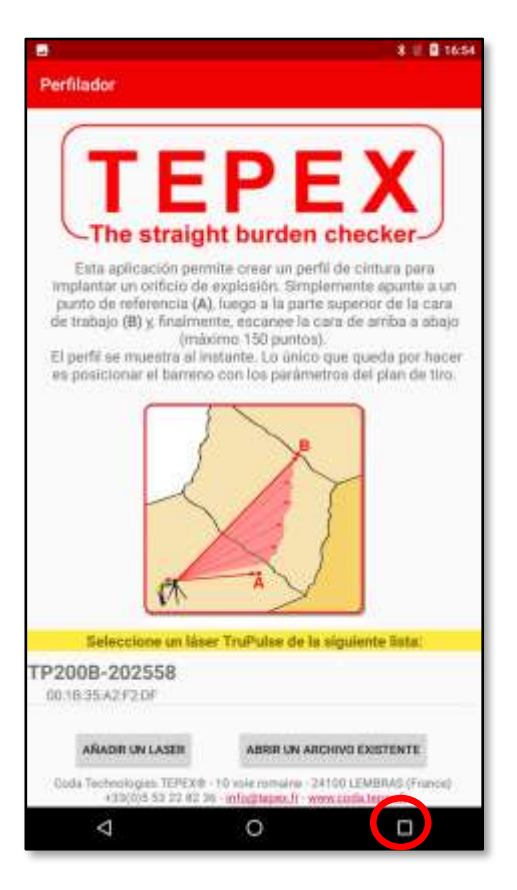

2/ pulse « BORRAR TODO », en la parte superior derecha de la pantalla.

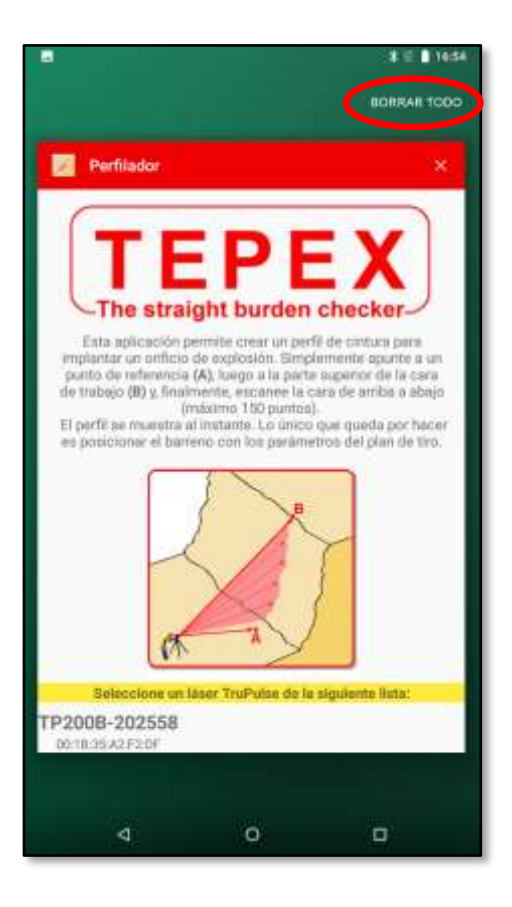

### **II - TRANSFERIR ARCHIVOS A UNA COMPUTADORA**

Para transferir los archivos, conecte la tableta a una computadora con el cable USB suministrado.

SSi es necesario, desbloquee la tableta (icono **de la parte inferior de la** pantalla). Deslice su dedo hacia la parte superior de la pantalla.

Luego, deslice su dedo desde la parte superior de la pantalla. Aparece un menú ...

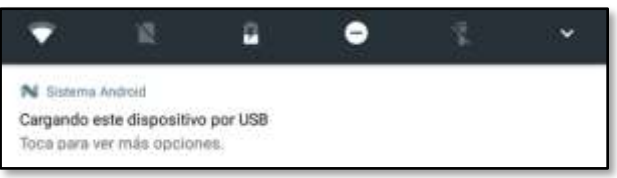

Presiónelo para obtener más opciones, luego elija « Transferir archivos ».

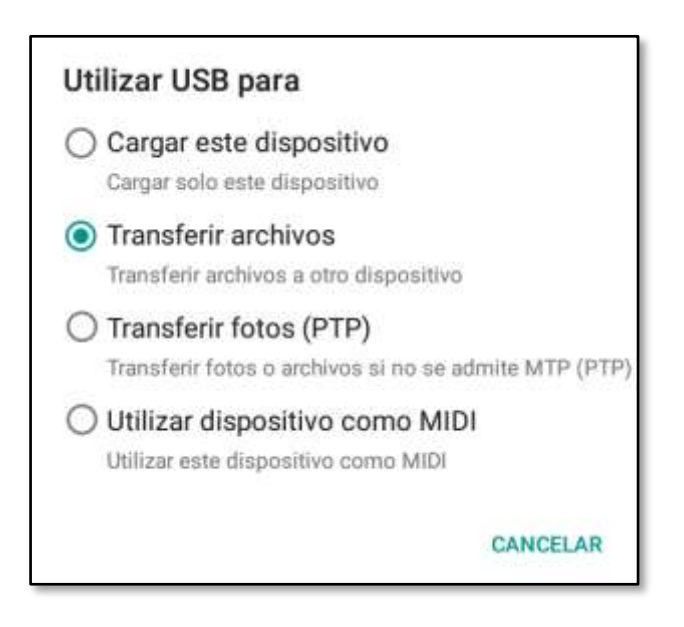

Una vez que se realiza la manipulación, inicie el explorador de archivos en la computadora y navegue en la tarjeta Micro SD. Los archivos están en la carpeta « PROFILS ».

Luego se pueden copiar a una carpeta dedicada de la PC para su funcionamiento gracias al software de optimización y de edición de perfiles (consulte la parte B a continuación).

# **B – ANEXOS**

### **I I - OTRAS OPERACIONES**

#### **Marcar en el suelo el agujero de minas**

Es necesario que sea presente un segundo operador y que se utilice un objetivo reflector.

El operador situado en la parte superior del frente, con la ayuda de las instrucciones de otro operador, avanza o retrocede para colocar el objetivo a la distancia **V** elegida en el punto 6 (3.70 m en la pantalla arriba).

La aplicación « Marcaje » se ha instalado en la tableta para automatizar el procedimiento.

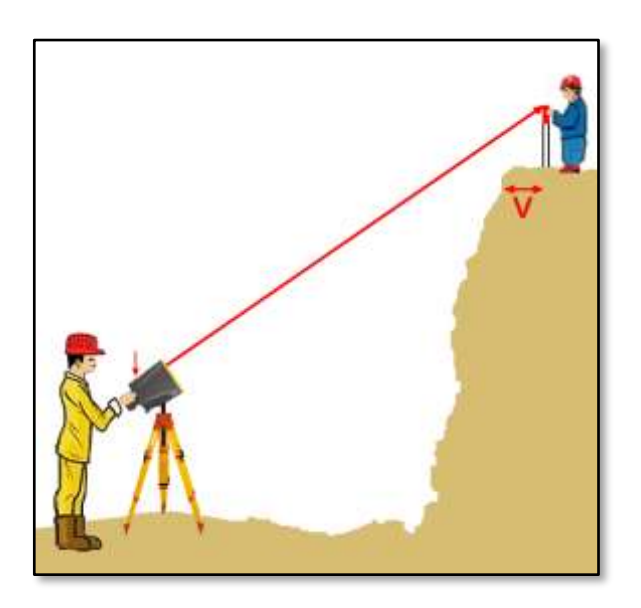

#### **Modificar un perfil para ajustar la carga (fase 3 del TBlast System)**

Después de comprobar el grosor del asiento con TEPEX 2S, es posible modificar un perfil guardado :

- en el menú principal, pulse « **ABRIR ARCHIVO EXISTENTE** » y seleccione el archivo para abrirlo pulsando la tecla « **VER** » ;
- desplácese horizontalmente con el dedo hasta llegar a la que permite la modificación (véase la página 10 anterior). Al pulsar el gráfico, aparece una línea azul. Colóquelo en la parte inferior de la cintura. El grosor del asiento se muestra entonces en la parte superior de la pantalla ;
- $\triangleright$  modificando el ángulo de perforación, haga que este valor sea idéntico al medido con TEPEX 2S ;
- pulse « **GUARDAR** ».

 $\blacktriangleright$ 

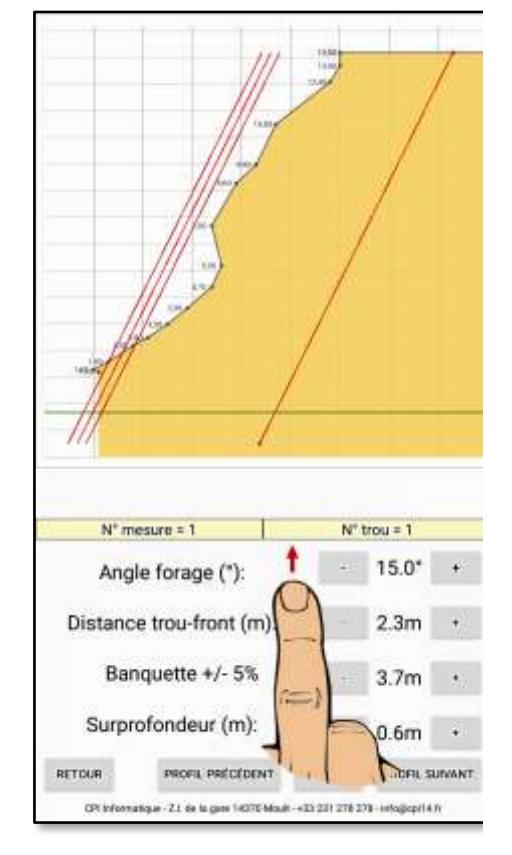

### **II - BLUETOOTH**

Enlace : Bluetooth seguro con conexión automática

### **II A - Activación de Bluetooth en el telémetro láser**

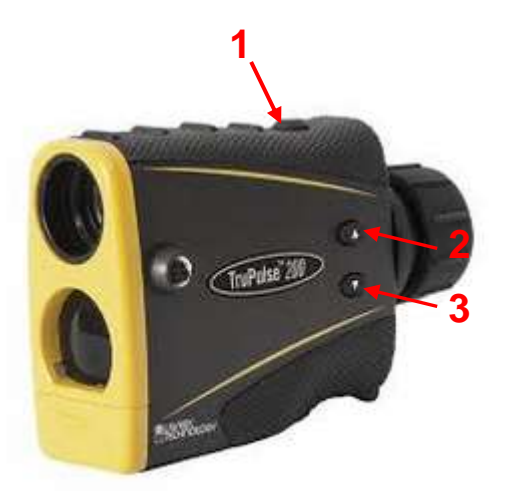

- Presione el botón <FIRE> **(1)** para encender el telémetro.
- Presione el botón ▼ **(3)** durante cuatro segundos ; se muestra "UnitS".
- Presione el botón **1 (2)** una vez para mostrar la opción « bt ».
- Presione el botón <FIRE> para ingresar al menú Bluetooth.
- Presione el botón **V** o **A** para mostrar « bt on ».
- Presione el botón <FIRE>.

Bluetooth ahora está activado.

En cada inicio, el telémetro láser toma la última configuración de Bluetooth utilizada

### . *Información :*

*Con Bluetooth habilitado, el telémetro láser se apaga automáticamente después de 10 minutos de inactividad. Es mucho tiempo y la carga de las baterías está bajando.* 

*Por lo tanto, es preferible detenerlo una vez que se hayan realizado las mediciones presionando los botones* <u>★</u> *y* **▼** *hasta que la pantalla desaparezca en el láser. Preferiblemente use dos baterías de litio de 1.5 V (o una batería CRV3).*

### **II B - Procedimiento de asociación Bluetooth**

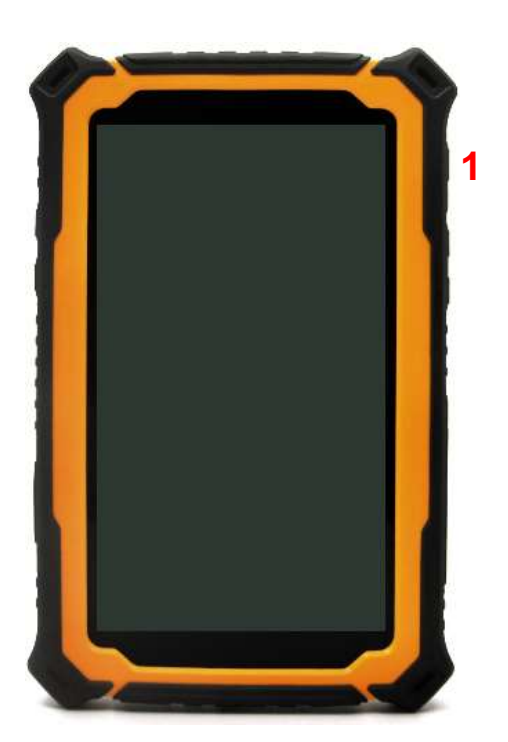

Encienda la tableta **(1)** e inicie la aplicación

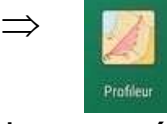

Si Bluetooth no está habilitado, la aplicación solicita la activación.

Si no se ha asociado previamente ningún dispositivo Bluetooth, la aplicación abre automáticamente la configuración de Bluetooth y se puede realizar la combinación de « láser  $\rightarrow$  tabla ».

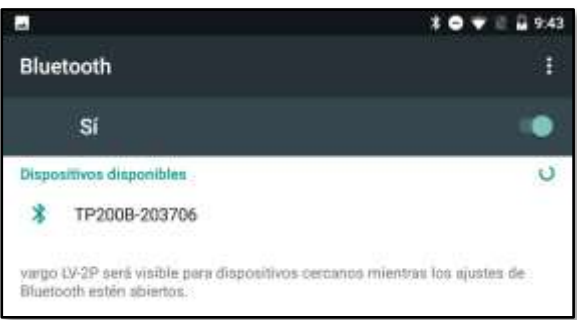

Proceda a la asociación haciendo clic en la lista de dispositivos Bluetooth (telémetro láser con el nombre « TP200B-XXXXXX », donde XXXXXX es el número de serie - aquí 203706).

Se abre una ventana y le pide que ingrese un PIN.

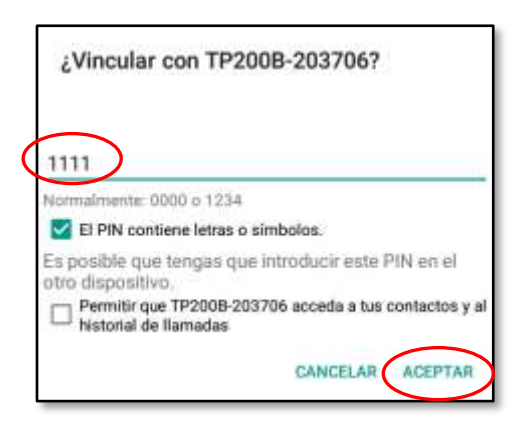

Escriba **1111**, marque la primera opción y haga clic en**ACEPTAR**.

El láser aparece en los dispositivos asociados.

Presione el botón Atrás (< abajo a la izquierda de la pantalla) para cerrar la configuración de Bluetooth en la tableta y volver a la aplicación de creación de perfiles.

### **I II - CALIBRAR EL INCLINÓMETRO DEL DISTANCIÓMETRO LÁSER**

El sensor de inclinación está alineado durante la fabricación.

Si el telémetro láser sufre un choque importante, consulte las instrucciones más abajo para volver a alinear el sensor de inclinación.

- **1** A partir del Modo de medición, pulsar el botón durante 4 segundos para acceder al Modo de configuración del sistema.
	- « **UnitS** » aparece en la pantalla principal.
- **2** Pulsar el botón para que la opción « **inc** » aparezca.
- **3** Pulsar el botón para seleccionar la opción« **inc** ». El mensaje « **CAL\_n** » aparece en la pantalla principal.

Pulsar el botón  $\bullet$  o  $\bullet$  para visualizar la opción « **CAL** » precedente o siguiente.

- **A** Si el mensaje « **CAL\_n** » aparece, pulsar el botón para cerrar la opción « **inc** » y volver al Modo de medición.
- **B** Si el mensaje « **CAL\_Y** » aparece, pulsar el botón para alinear el sensor de inclinación.

El mensaje « **CAL\_1** » aparece en la pantalla principal.

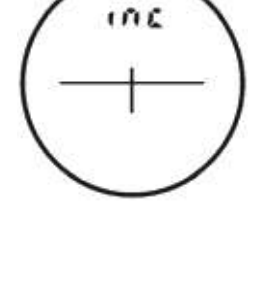

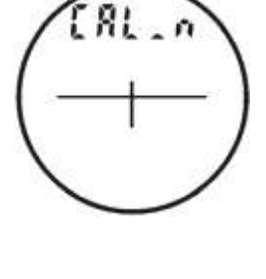

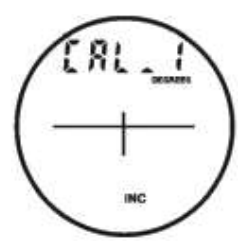

**4** Colocar el telémetro láser en una superficie plana y horizontal (verificar la posición con un nivel de burbuja) y mantener con el dedo la parte delantera del aparato indicada por la flecha, como ilustrado en la figura 1. Mantener el dedo en posición para que el telémetro láser no se mueva hasta el final de la etapa 7.

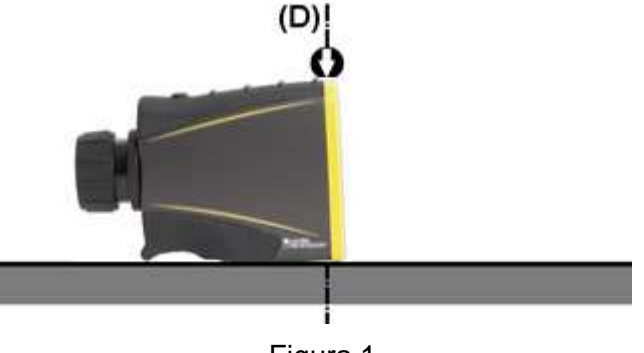

Figura 1

**5** Apretar el botón **para realizar y grabar la primera** medida de inclinación.

El mensaje « **CAL\_2** » aparece en la pantalla principal.

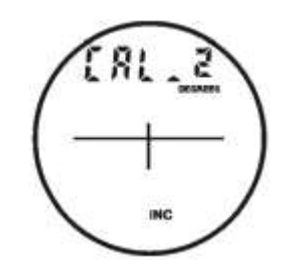

**6 Importante** - Sin desplazarlo y siempre manteniéndolo en contacto con la base, girar el telémetro a unos 180° alrededor del eje **(D)** manteniendo el dedo en el lugar indicado por la flecha [véase. figura 2 siguientel.

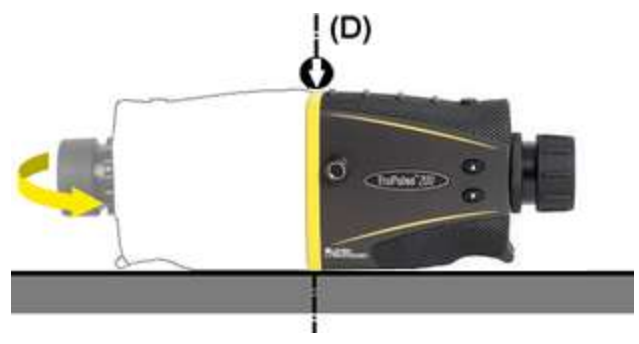

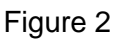

**7** Apretar el botón **para grabar la segunda medida**  $de$  inclinación  $\overline{v}$  terminar la corrección del desplazamiento del punto cero. inclinación

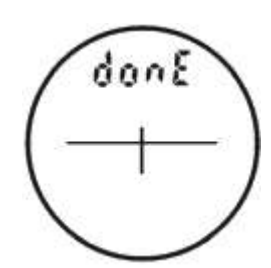

El mensaje « **donE** » aparece en la pantalla principal.

**8** Apretar el botón para borrar el mensaje« **donE** » y volver al menú de medición.